## **PC Link voor GSM versie 1.0**

Met het Windows programma PCLink kunt u belgeluiden en afbeeldingen naar uw Samsung telefoon sturen.

## **Inhoud**

#### **Nederlands**

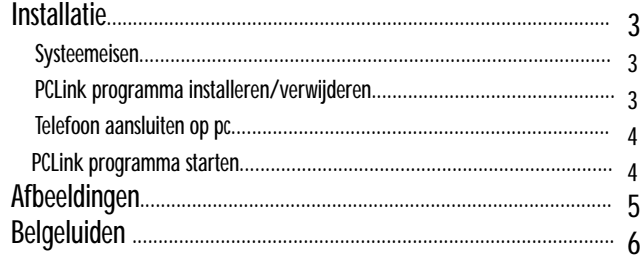

# **Installatie**

### **Systeemeisen**

- IBM compatibele computer met Pentium 133MHz of snellere processor
- Windows 98, Windows 2000 of Windows XP
- Tenminste 32 Mb RAM
- Harde schijf met minimaal 10 MB vrije ruimte

### **PCLink programma installeren**

- Cd-rom-station (8x of sneller)
- VGA beeldscherm met 65536 kleuren (16-bits)
- Beeldschermresolutie van minimaal 800 X 600
- Seriële kabel voor aansluiting op deze telefoon
- 1. Plaats de cd-rom in het cd-rom-station van uw computer.
- 2. Om het installatieprogramma te starten volgt u de aanwijzingen op het scherm of dubbelklikt u op het bestand "setup.exe".
- 3. Volg de aanwijzingen op het scherm.

### **PCLink programma verwijderen**

- 1. Ga naar Start en selecteer Instellingen.
- 2. Klik op Configuratiescherm.
- 3. Dubbelklik op Software.
- 4. Zoek het programma PCLink en klik op Verwijdere n.

### **Telefoon aansluiten op pc**

Zorg ervoor dat de telefoon uit staat voordat u hem op de pc aansluit.

- 1. Sluit de kabel aan op een vrije serële poort van uw pc.
- 2. Doe het andere uiteinde van de kabel in uw telefoon.
- 3. Als de telefoon goed op de pc is aangesloten, licht het LCD display van uw telefoon wit

#### op.

### **PCLink programma starten/afsluiten**

Om het PCLink programma te starten, doet u het volgende:

- 1. In het Start menu klikt u op P rogramma's.
- 2. Selecteer in de lijst PCLink.
- 3. Het PCLink programma wordt geestart
- 4. Het LCD display van uw telefoon licht wit op.
- 5. Selecteer het pictogram Connect (Verbinden).

Als de verbinding tussen uw telefoon en de pc tot stand is gebracht, ziet u in het

PCLink programma het tekenfilmpje. Als er geen verbinding is, stopt het filmpje. Om het PCLink programma te verlaten, selecteert u in het menu File (Bestand) de keuze Exit (Afsluiten).

# **Afbeeldingen**

*U kunt maximaal 8 afbeeldingen in uw telefoon opslaan.*

### **Afbeeldingen naar telefoon sturen**

- 1. Zorg ervoor dat uw telefoon uit staat en aangesloten is op uw pc.
- 2. Selecteer in het menu Tools (Extra) de keuze Image (Afbeelding) of klik op de knop Image (Afbeelding).
- 3. Kies een afbeelding die u naar de telefoon wilt sturen (de naam van de afbeelding eindigt op .jpg , of .bmp). In het Preview (Voorbeeld) venster ziet u de geselecteerde afbeelding.
- 4. Selecteer de grootte van de afbeelding die u in de telefoon wilt zetten. U kunt de abeelding groter of kleiner maken met de +/- schuifbalk. Met het X/Y getal kunt u de afbeelding bijsnijden.
- 5. Geef in het veld Name (Naam) desgewenst een nieuwe naam in voor de gekozen afbeelding.
- 6. In het veld Location (Locatie) geeft u aan waar u de afbeelding op wilt slaan (Afbeelding  $1 - 8$ ).
- 7. Controleer voordat u gaat versturen of de gekozen instellingen naar wens zijn. Wilt u de gekozen afbeelding verwijderen, druk dan op de knop Delete (Verwijderen).
- 8. Druk op de knop Download om de gekozen afbeelding naar de telefoon te sturen.

### **Ontvangen afbeeldingen bekijken**

- 1. Koppel de telefoon eerst los van de pc en zet de telefoon aan.
- 2. Selecteer in het menu LCD instellingen (5-4) van de telefoon de menu-keuze Afbeelding kiezen.
- 3. Druk op de functietoets P review (Voorbeeld) om de ontvangen afbeelding te bekijken.
- 4. U kunt de ontvangen afbeelding ook zien wanneer u op de functietoets Kies drukt.

## **Belgeluiden**

*U kunt maximaal 12 belguiden/melodieën in uw telefoon opslaan.*

### **Belgeluiden/melodieën naar telefoon sturen**

- 1. Zorg ervoor dat uw telefoon uit staat en op de pc is aangesloten.
- 2. Selecteer in het menu Tools (Extra) de keuze Melody of klik op de knop Melody.
- 3. Selecteer een bestand met de melodie of het belgeluid dat u naar de telefoon wilt

sturen (bestandsnaam eindigt op .mmf).

- 4. Geef desgewenst in het veld Name (Naam) een nieuwe bestandsnaam in.
- 5. In het veld Location (Locatie) geeft u aan onder welk nummer u de melodie wilt opslaan (Belgeluiden 1~12).
- 6. Controleer voordat u gaat versturen of de gekozen instellingen naar wens zijn. Wilt u het gekozen belgeluid verwijderen, druk dan op de knop Delete ( Verwijderen).
- 7. Druk op de knop Download om het gekozen bestand naar de telefoon te sturen.

### **Ontvangen belgeluiden controleren**

- 1. Koppel de telefoon eerst los van de pc en zet de telefoon aan.
- 2. Kies in menu 4. Tonen van de telefoon de keuze Belgeluid (4-1) .
- 3. Selecteer het belgeluid dat u zojuist verstuurd hebt, zodat u het kunt beluisteren.